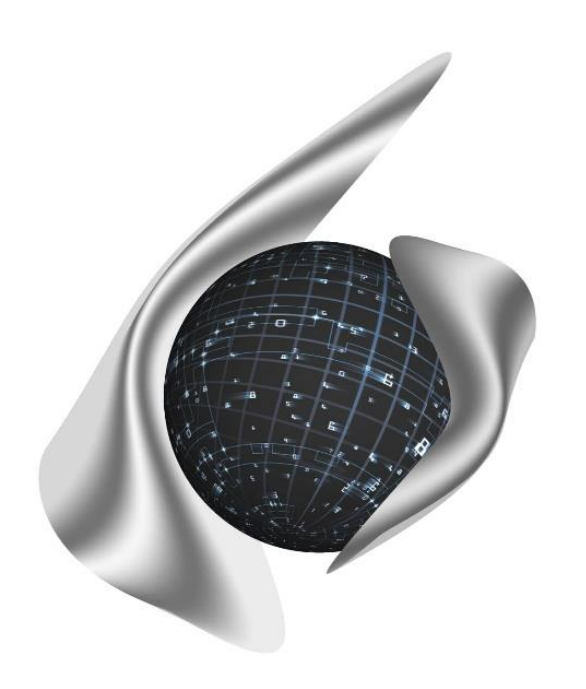

## **Открытые Бизнес Технологии**

ул. Балонина, д.2а, г. Волгоград, 400131 ИНН 3441019145, ОГРН 1023402458397 Тел./факс: 8 (8442) 34-56-78, e-mail: [reception@obt-vlg.ru](mailto:reception@obt-vlg.ru)

# **Инструкция по закрытию года в модуле «Бухгалтерия» ПП Барс.Бухгалтерия-Онлайн**

**Этап 3. Перенос остатков НФА на начало нового года (новые КБК, аналитика и проч.)**

**Волгоград 2021**

### **Оглавление**

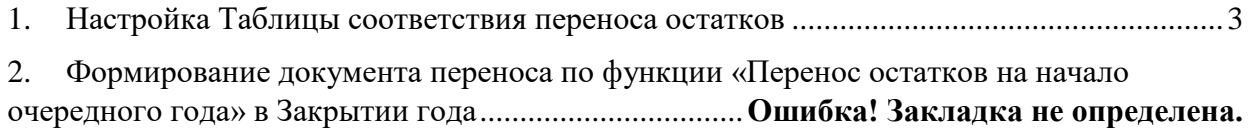

#### <span id="page-2-0"></span>**1. Перенос остатков ОС на очередной год**

**Пункт меню: НФА-ОС-Картотека ОС.**

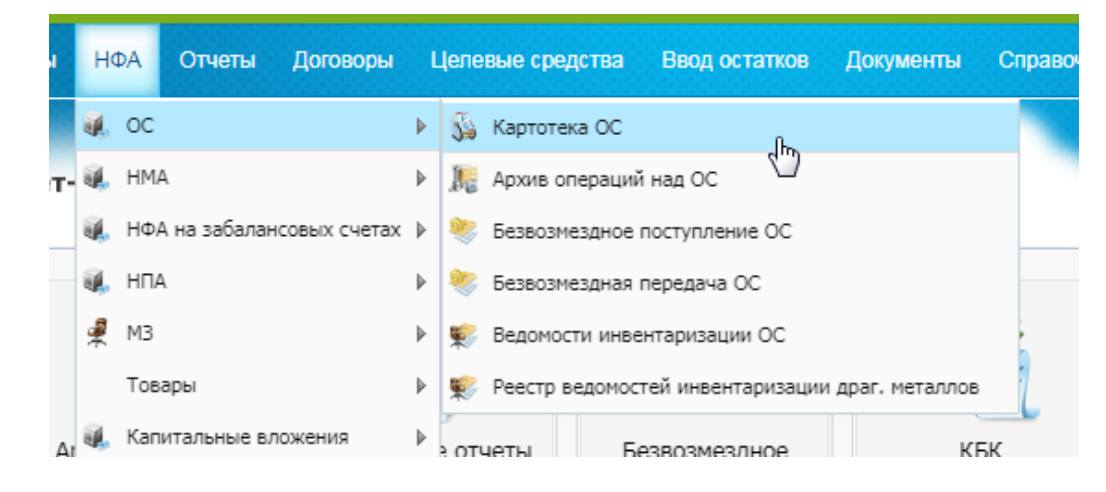

В картотеке отбираем ОС, которые нужно перенести на новую аналитику на начало следующего года.

#### **Функции – Перенос остатков ОС на очередной год.**

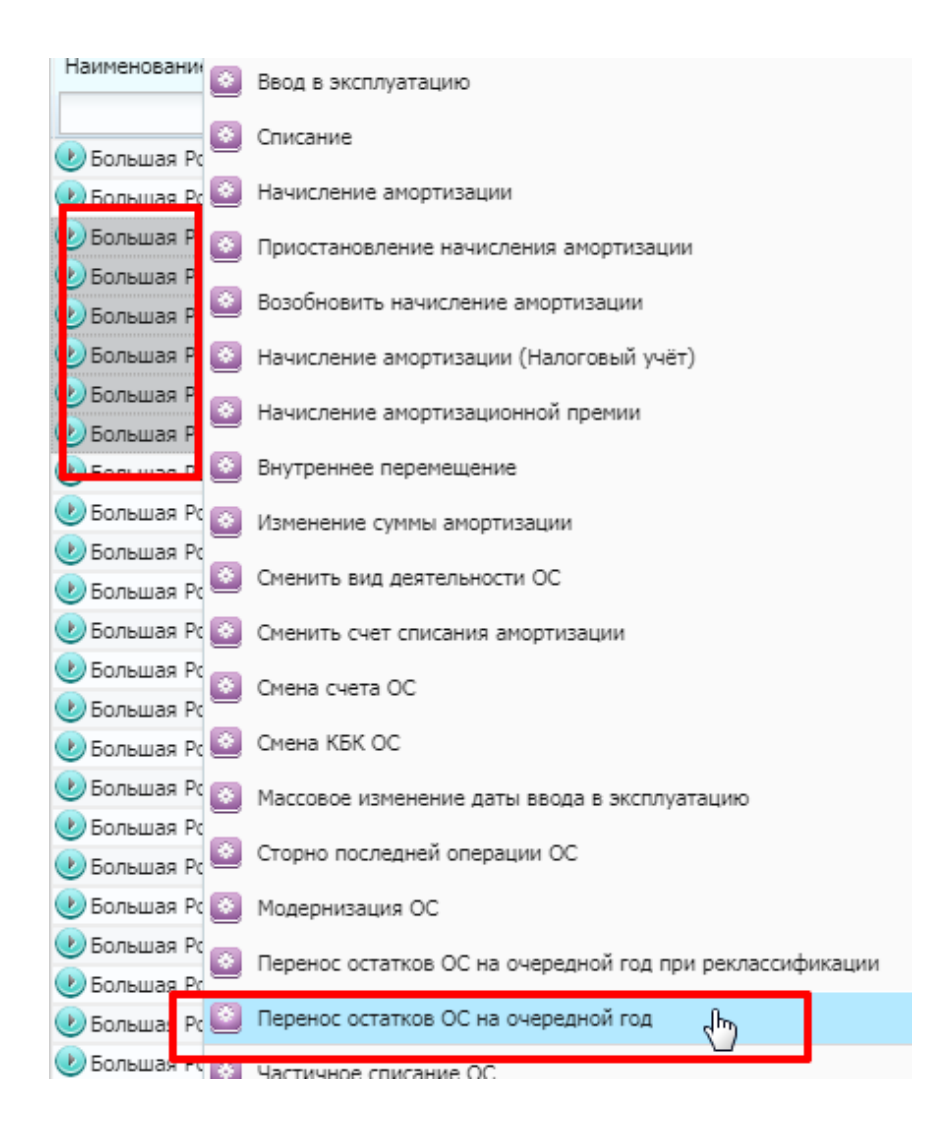

В открывшемся окне заполняем новые данные – значение аналитики «Места хранения» и другие данные при необходимости (если КБК не меняется, то выбираем прежнее значение).

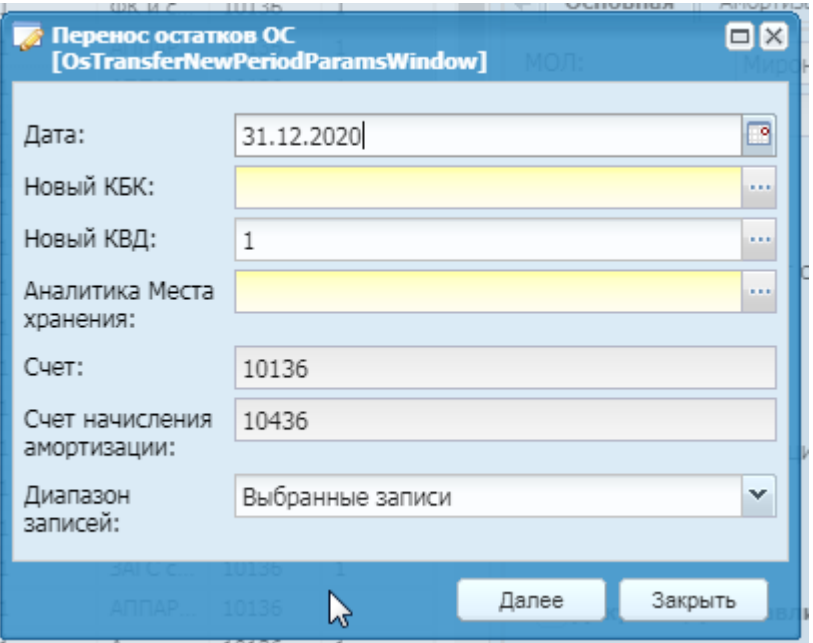

Нажать «Далее». Документ будет сформирован и зарегистрирован автоматически.

Перенос ОС на новые значения аналитики необходимо осуществлять поэтапно – в разрезе каждого значения аналитики.

### **2. Перенос остатков НМА на очередной год**

**Пункт меню: НФА-НМА-Картотека НМА.**

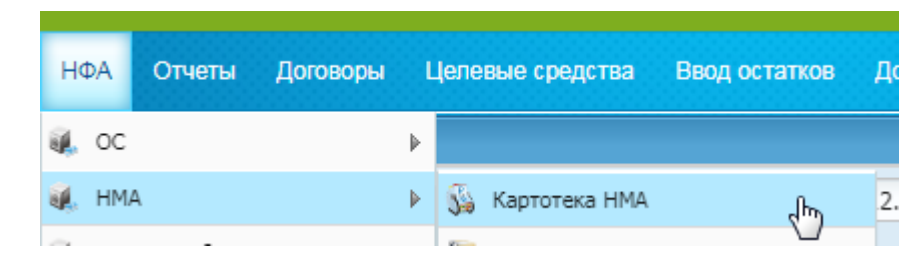

В картотеке НМА отбираем НМА, которые нужно перенести на новую аналитику на начала следующего года.

**Функции – Перенос остатков НМА на очередной год.**

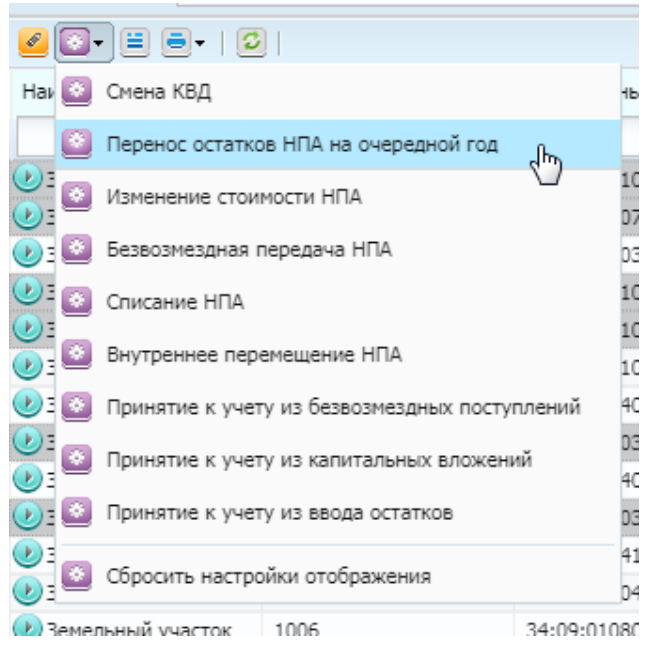

В открывшемся окне, аналогично ОС, заполняем новые данные – значение аналитики «Места хранения» и другие данные при необходимости (если КБК не меняется, то выбираем прежнее значение).

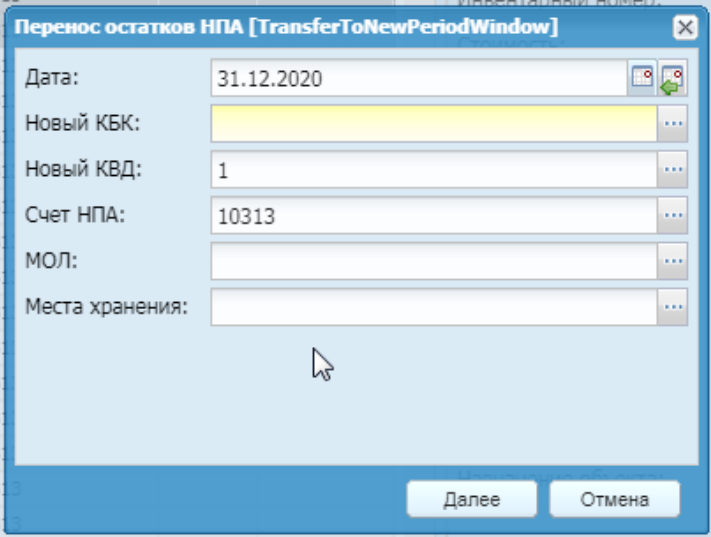

Нажать «Далее». Документ будет сформирован и зарегистрирован автоматически.

Перенос НМА на новые значения аналитики необходимо осуществлять поэтапно – в разрезе каждого значения аналитики.

#### **3. Перенос остатков НПА на очередной год**

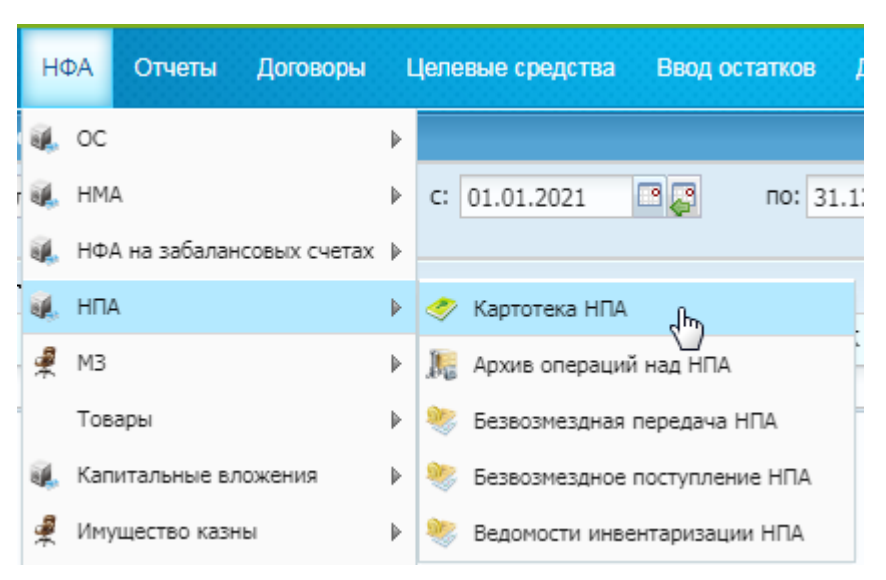

**Пункт меню: НФА-НПА-Картотека НПА.**

В картотеке НПА отбираем НПА, которые нужно перенести на новую аналитику на начала следующего года.

**Функции – Перенос остатков НПА на очередной год.**

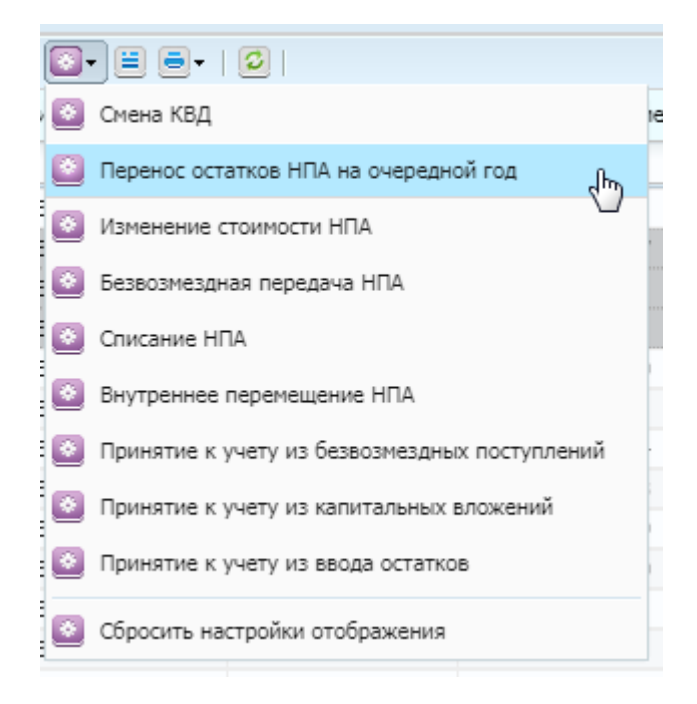

В открывшемся окне, аналогично ОС, заполняем новые данные – значение аналитики «Места хранения» и другие данные при необходимости (если КБК не меняется, то выбираем прежнее значение).

Нажать «Далее». Документ будет сформирован и зарегистрирован автоматически.

Перенос НПА на новые значения аналитики необходимо осуществлять поэтапно – в разрезе каждого значения аналитики.

### **4. Перенос НФА на забалансе на очередной год**

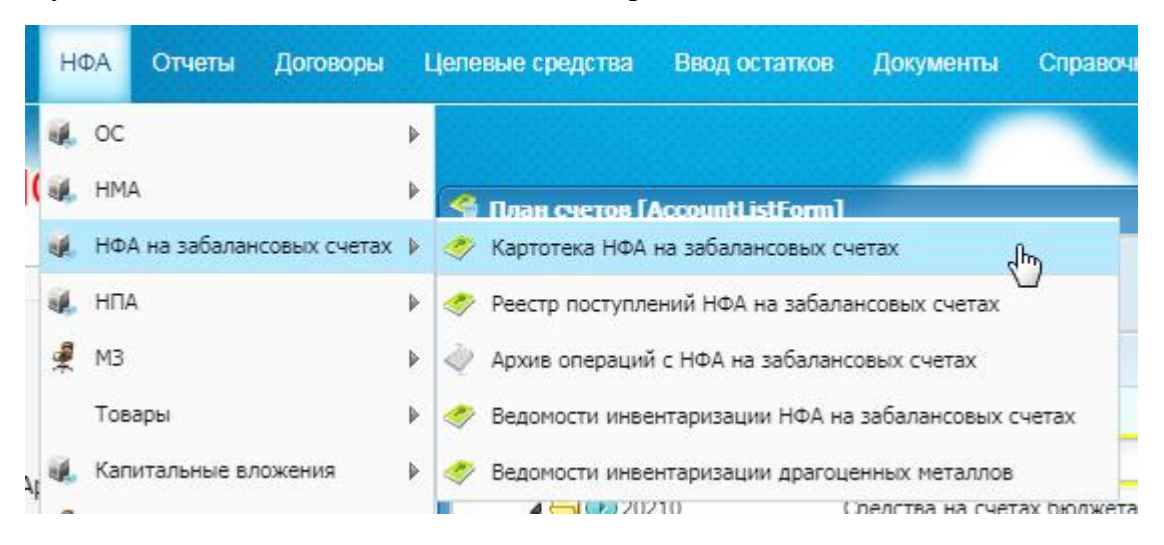

**Пункт меню: НФА-НФА на забалансе-Картотека НФА на забалансе.**

В картотеке НФА отбираем НФА, которые нужно перенести на новую аналитику на начала следующего года.

**Функции – Перенос остатков НФА на заб. счетах на очередной год.**

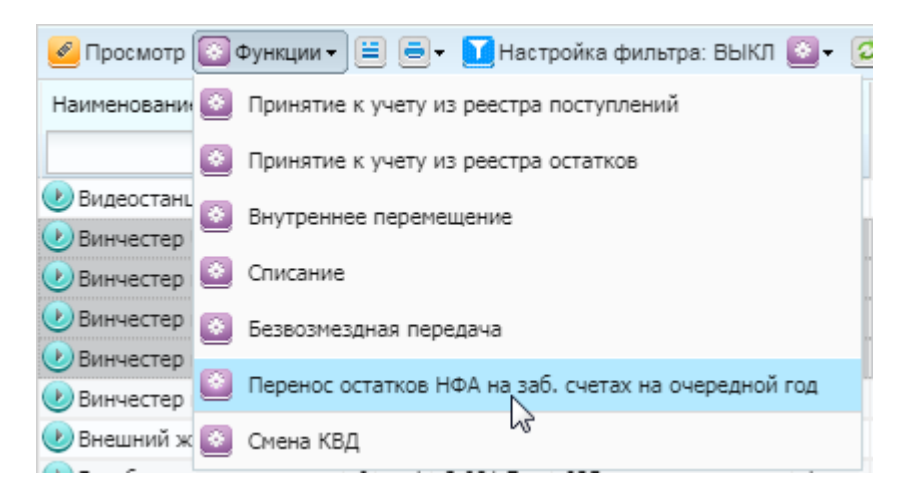

В открывшемся окне, аналогично другим НФА, заполняем новые данные – значение аналитики «Места хранения» и другие данные при необходимости (если КБК не меняется, то выбираем прежнее значение).

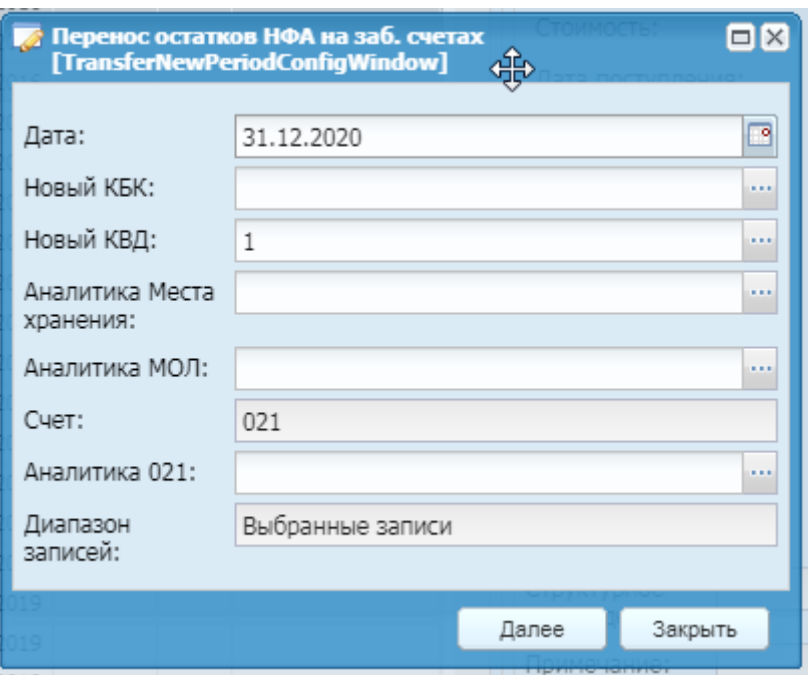

Нажать «Далее». Документ будет сформирован и зарегистрирован автоматически.

Перенос НФА на новые значения аналитики необходимо осуществлять поэтапно – в разрезе каждого значения аналитики.

## **5. Перенос МЗ на балансовых и забалансовых счетах на очередной год**

**Пункт меню:** Администрирование – Закрытие года.

**Функции –** Перенос остатков на начало очередного года в разрезе номенклатуры.

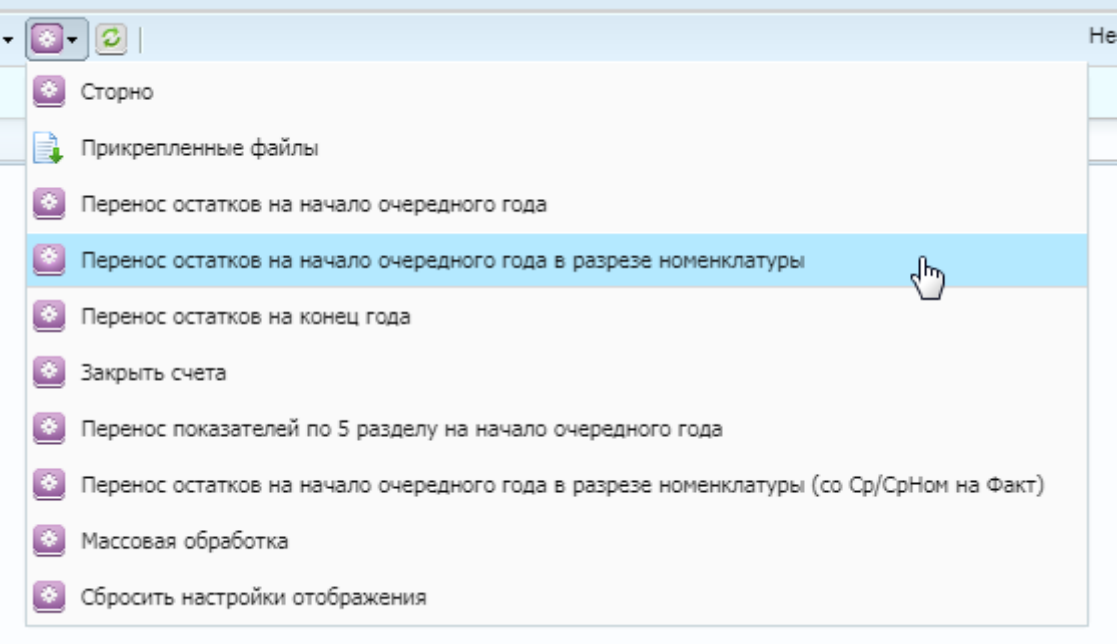

В открывшемся окне, выбираем конкретные счета МЗ, которые нужно перенести на одинаковую аналитику, либо не выбираем ничего – все счета будут отмечены по -умолчанию.

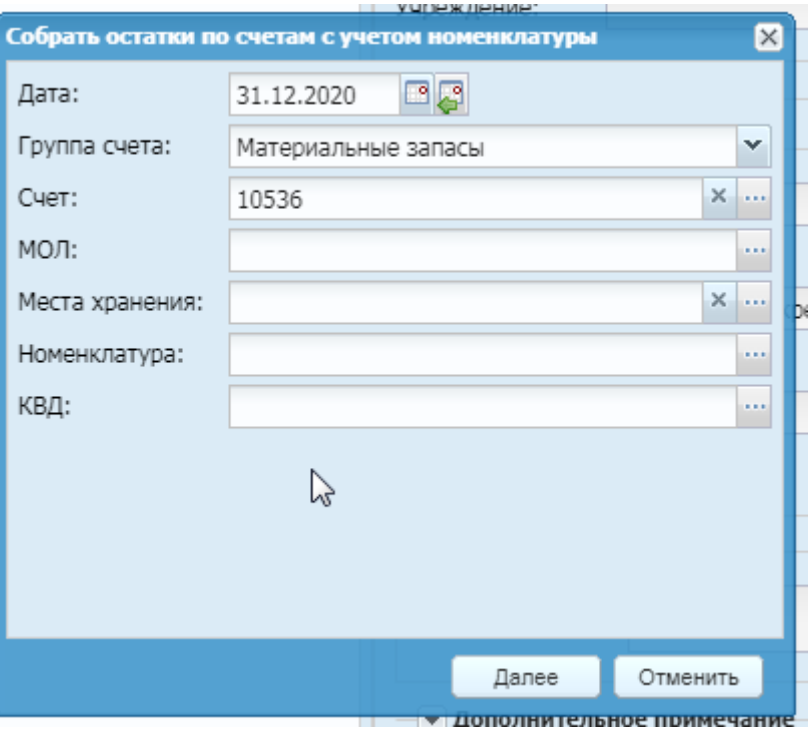

Нажать «Далее».

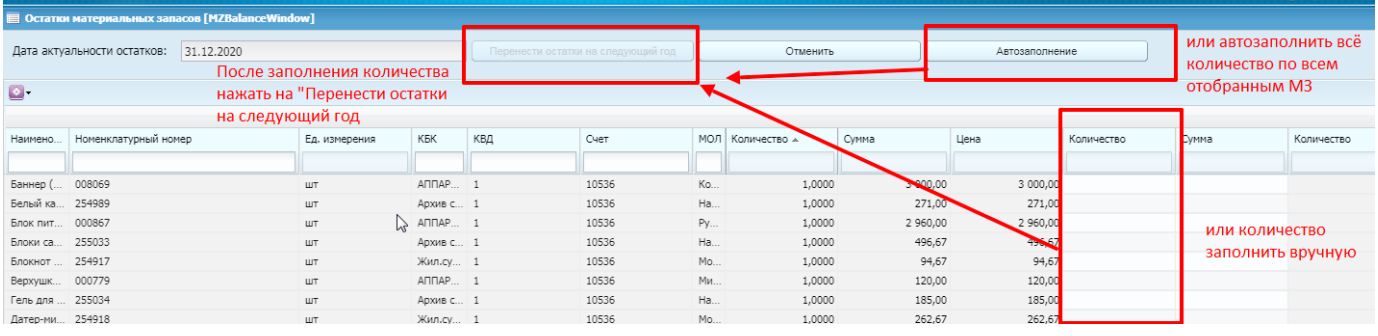

В открывшемся окне вы можете отфильтровать МЗ по МОЛ, КБК и проч.

По отфильтрованным записям необходимо проставить количество в пустой колонке справа. Это можно сделать вручную, либо воспользоваться автозаполнением. Далее нажать на кнопку «Перенести остатки на следующий год».

В новом окне необходимо заполнить новые данные – значение аналитики «Места хранения» и другие данные при необходимости (если КБК не меняется, то выбираем прежнее значение).

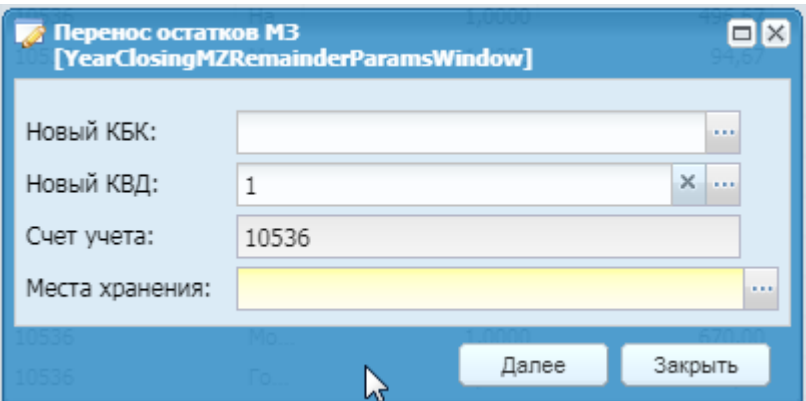

Нажать «Далее».

В следующем окне выбрать «Нет».

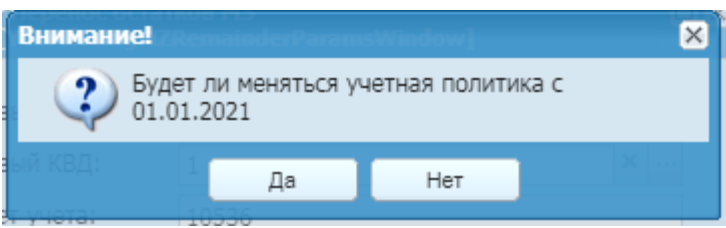

После сообщения о том, что документ сформирован без ошибок, необходимо закрыть окно сбора остатков МЗ и запустить функцию заново для дальнейшего переноса на другие аналитики, либо нажать «Отменить» для сброса выбранных ранее значений, чтобы не допустить задвоения переноса.

Остатки по МЗ, по которым было проставлено количество и новая аналитика, будут перенесены в новый документ. После формирования его необходимо зарегистрировать.

Перенос НФА на новые значения аналитики необходимо осуществлять поэтапно – в разрезе каждого значения аналитики.

## **6. Перенос БСО на очередной год**

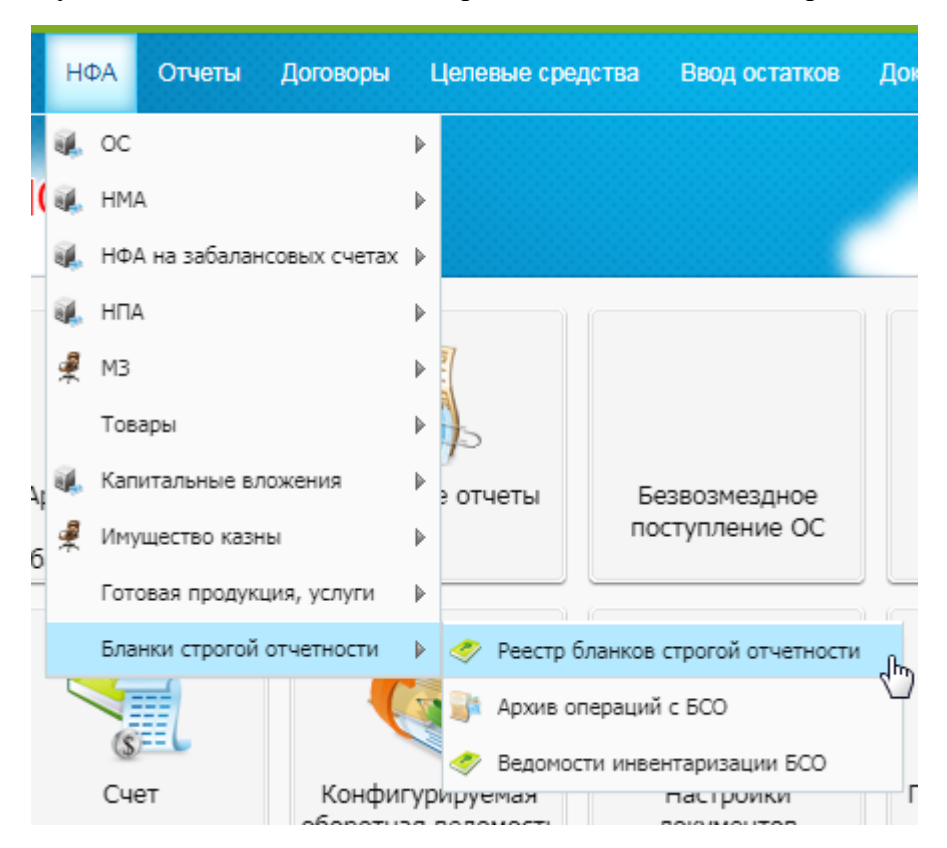

**Пункт меню:** НФА - Бланки строгой отчетности – Реестр бланков строгой отчетности.

В правой части окна реестра выбрать БСО и нажать:

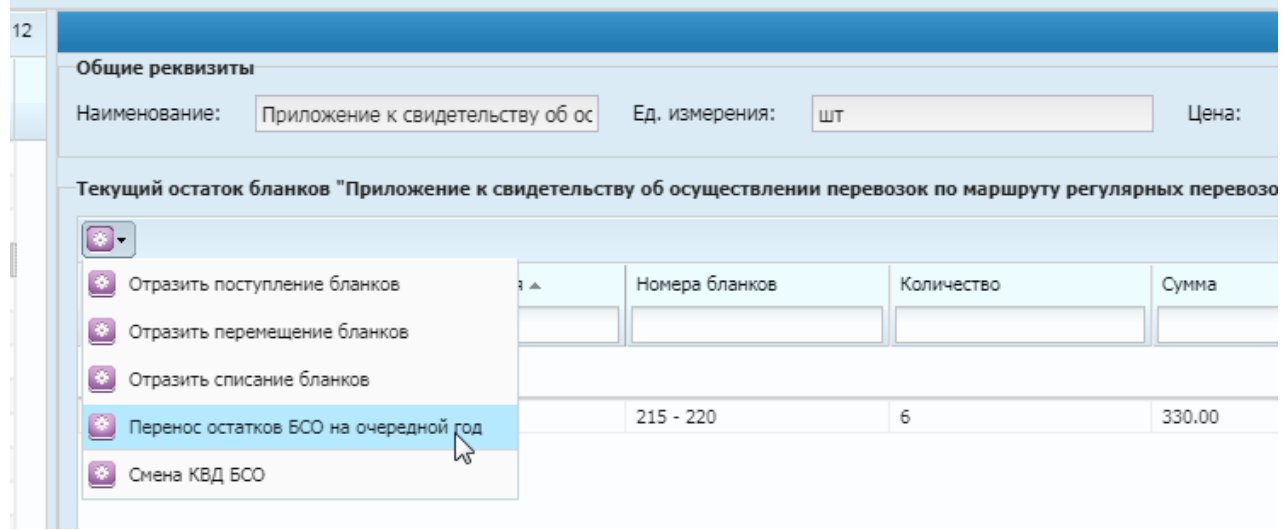

**Функции – Перенос остатков БСО на очередной год.**

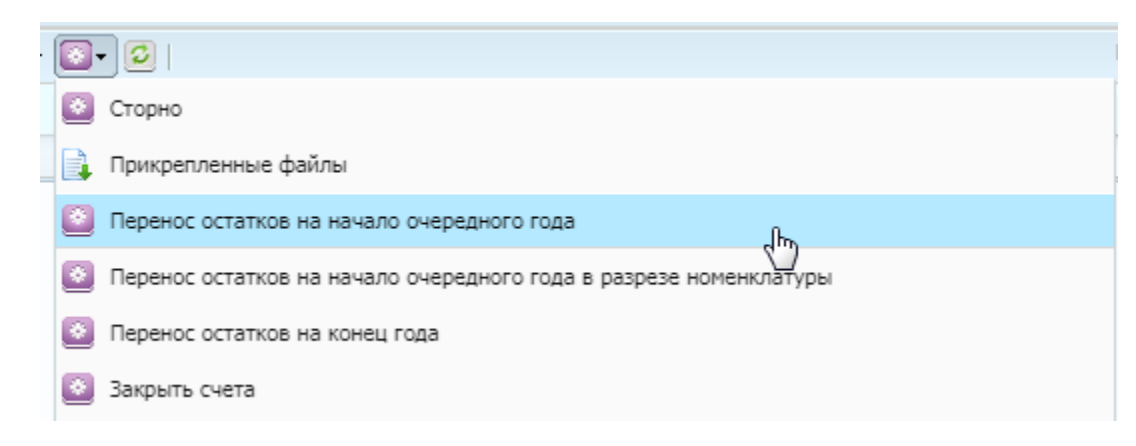

#### В открывшемся окне выбираем «ДА».

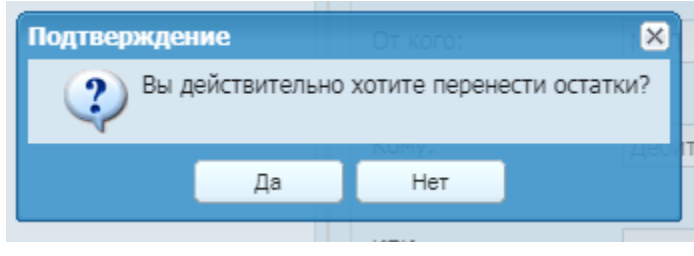

В новом окне необходимо задать новые значения аналитики:

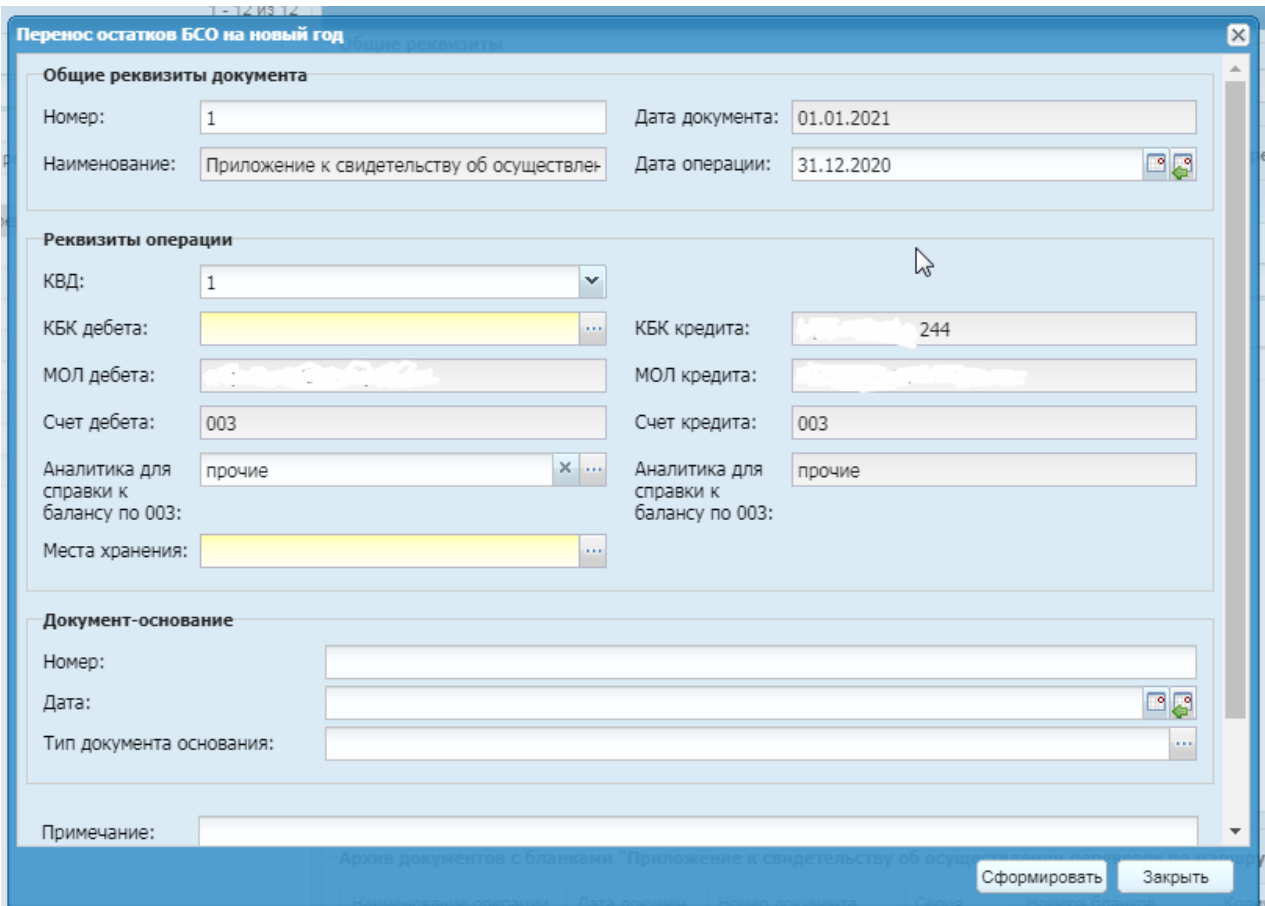

Нажать «Сформировать», а затем «Закрыть».

Перенос БСО на новые значения аналитики необходимо осуществлять поэтапно – в разрезе каждого значения аналитики.